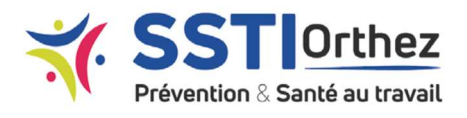

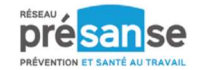

## PRINCIPE DE FONCTIONNEMENT DU PORTAIL

Le Portail Santé Travail est un Intranet sécurisé qui vous permet de :

- $\checkmark$  Consulter et mettre à jour vos données administratives
- $\checkmark$  Faire votre déclaration annuelle
- $\checkmark$  Mettre à jour les embauches et les départs de vos salariés
- $\checkmark$  Visionner vos prochains rendez-vous
- Consulter votre compte et éditer les factures.

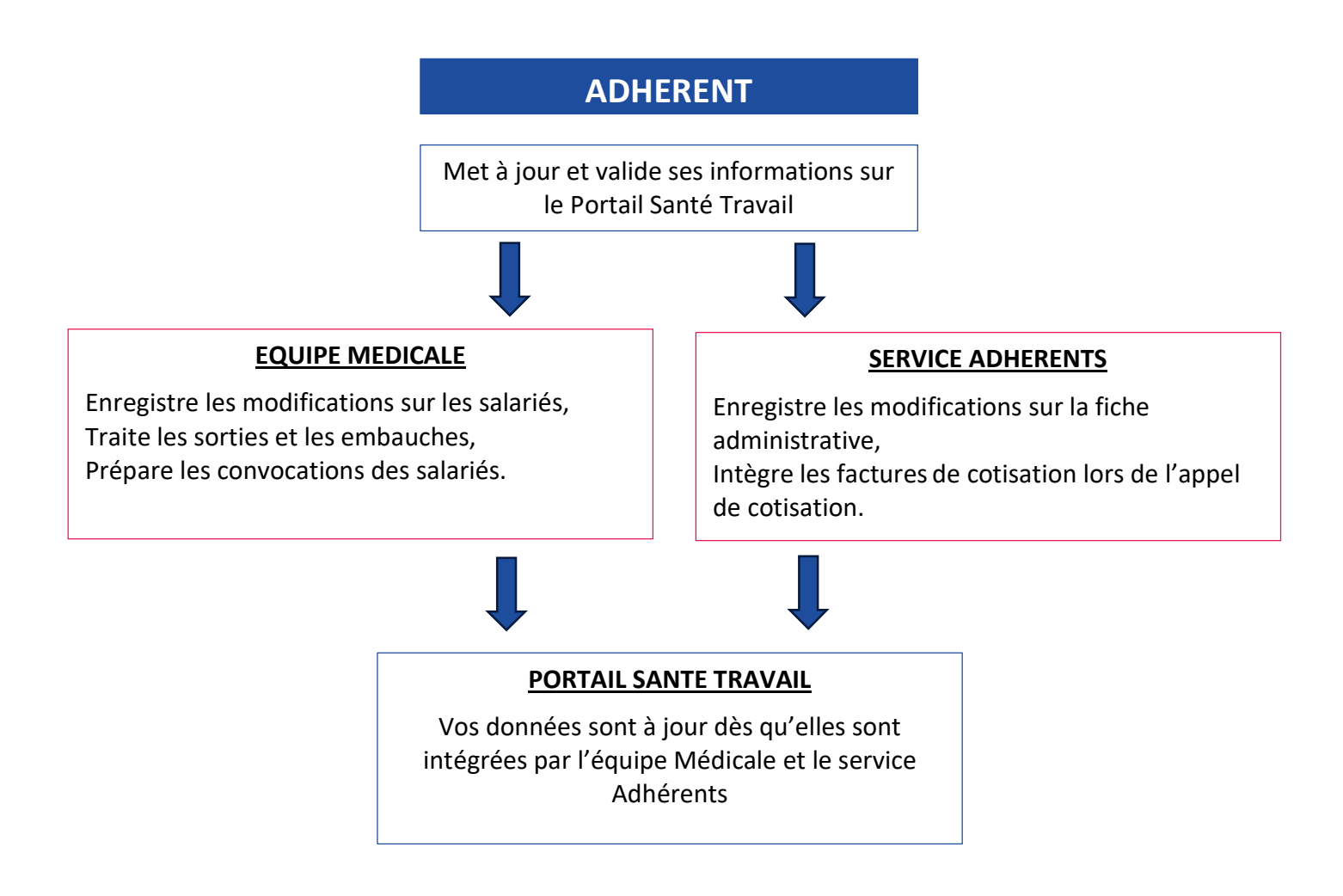

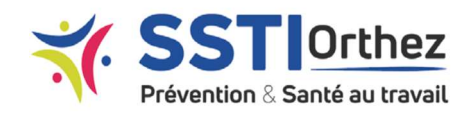

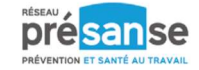

## **CONNEXION**

## Page d'accueil avant connexion :

La page de pré-connexion permet d'accéder au Portail Adhérent du Service de Prévention et de Santé au Travail d'Orthez.

Elle est accessible depuis notre site Internet https://ssti-orthez.com/, Menu « Portail Adhérent ».

Sur cette page, les établissements souhaitant adhérer peuvent également renseigner un formulaire en ligne ou télécharger un bulletin d'adhésion (directement sur le site internet).

## Première connexion / Mot de Passe oublié :

Une fenêtre d'identification s'ouvre : Munissez-vous de votre identifiant (votre n° d'adhérent) et de votre adresse mail de référence, communiqués par votre Service de Santé au Travail.

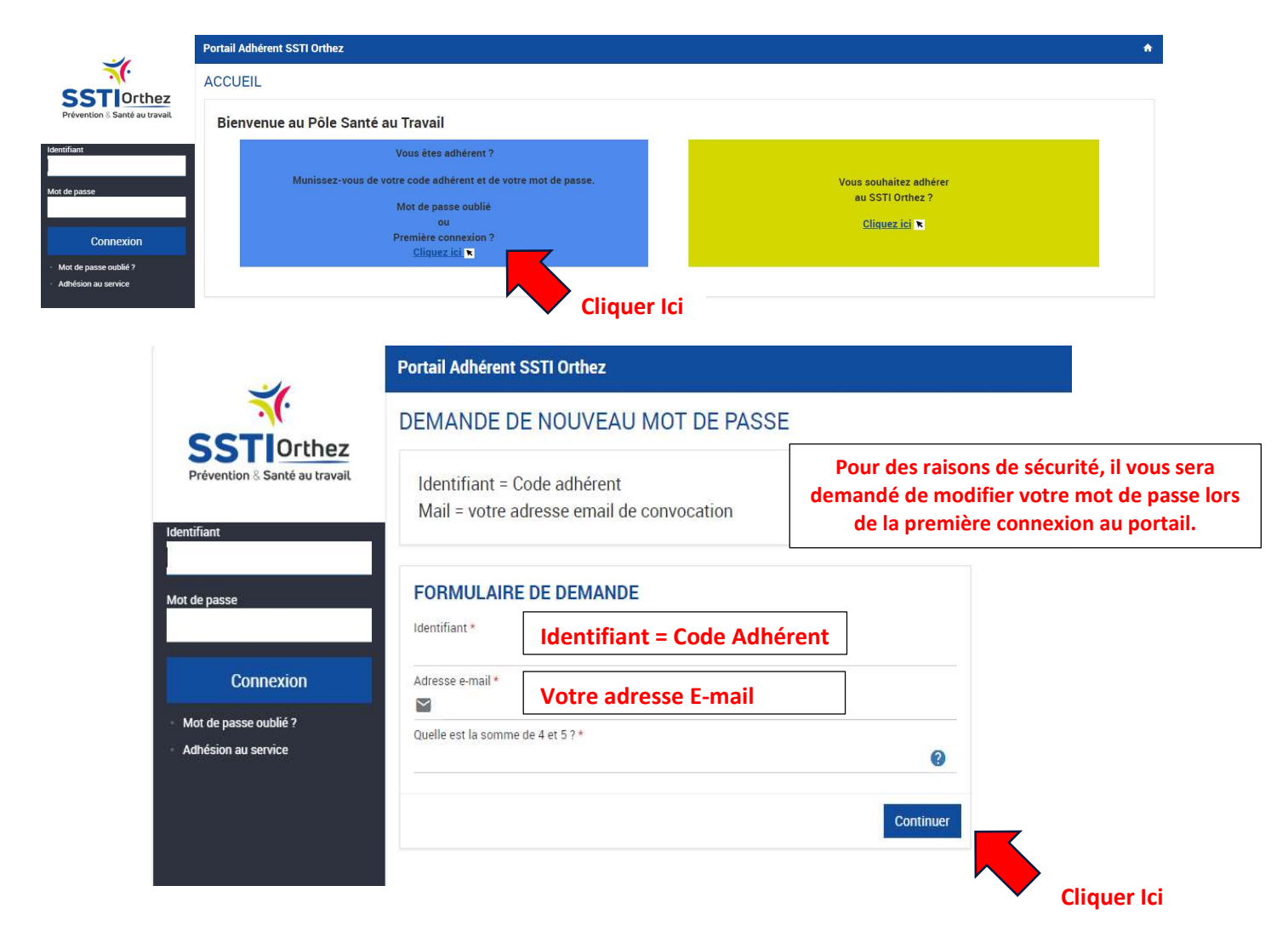

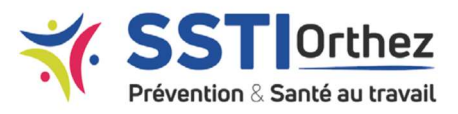

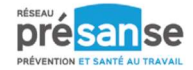

Une fenêtre s'ouvre vous demandant de bien vouloir suivre la procédure indiquée dans l'email reçu afin de réinitialiser votre nouveau mot de passe.

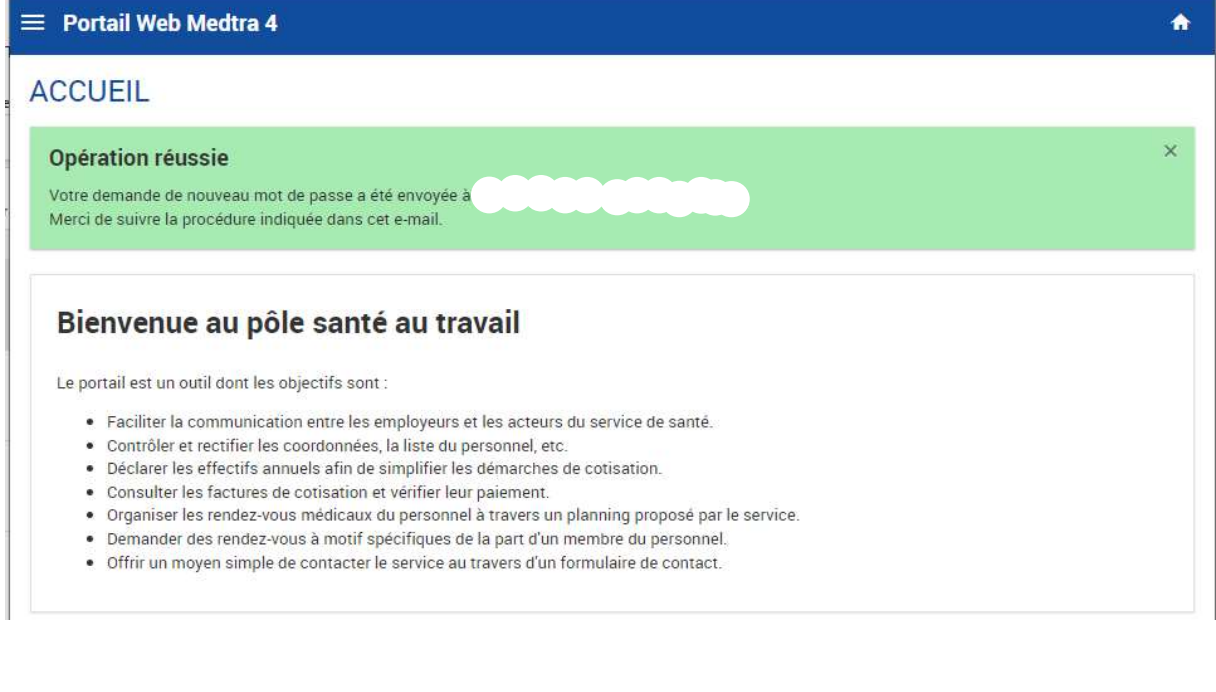

#### EMAIL RECU :

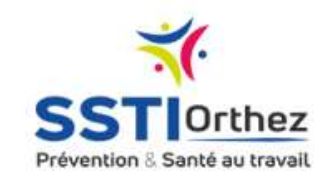

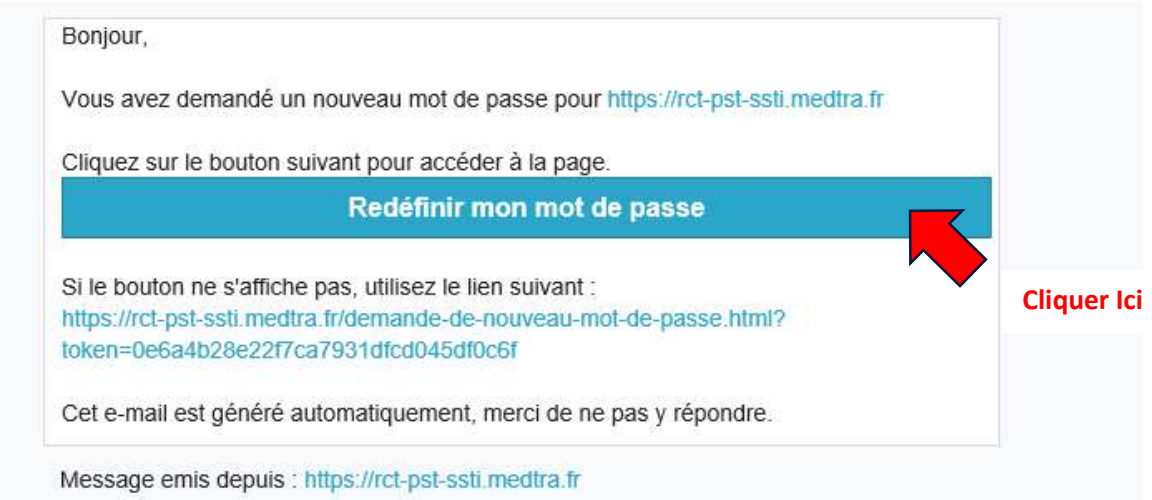

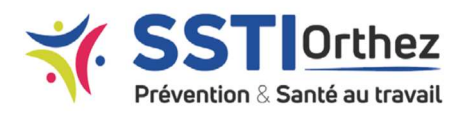

Continuer

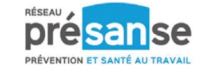

#### **Portail Adhérent SSTI Orthez**

DEMANDE DE NOUVEAU MOT DE PASSE POUR

Identifiant = Code adhérent Mail = votre adresse email de convocation

**FORMULAIRE DE DEMANDE** 

Nouveau mot de passe\*

Saisissez un nouveau mot de passe et Cliquez sur le bouton « Continuer »

## Connexions Suivantes :

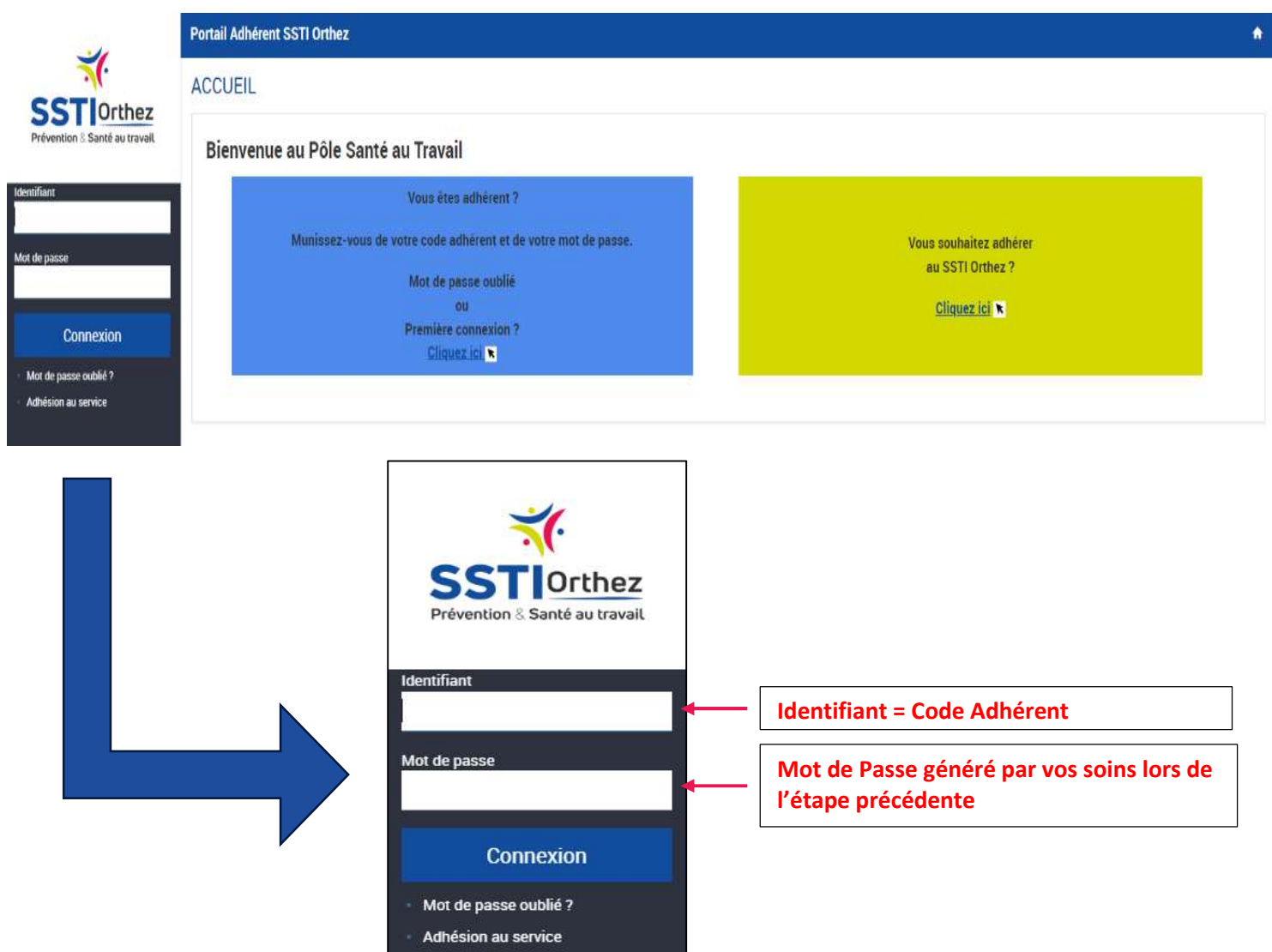

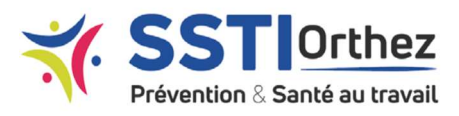

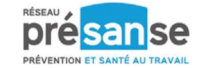

## Page d'Accueil après connexion :

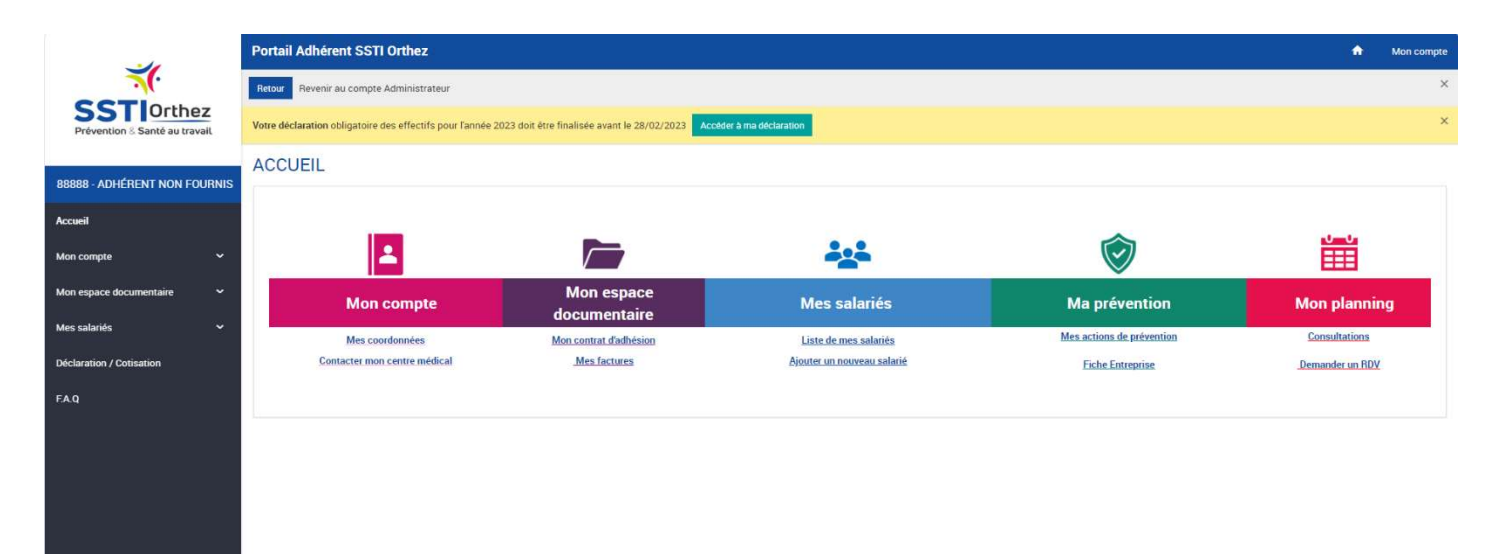

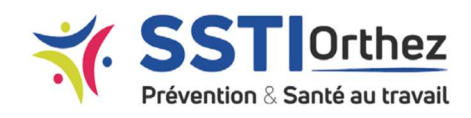

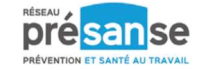

## ESPACE « MON COMPTE »

Pour accéder aux informations générales de votre entreprise, cliquer sur le bouton « Mon compte » situé sur la gauche de l'écran.

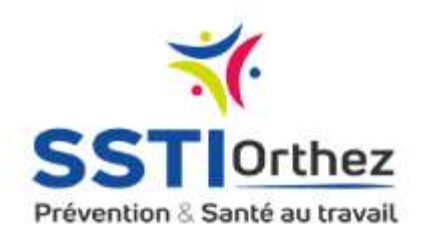

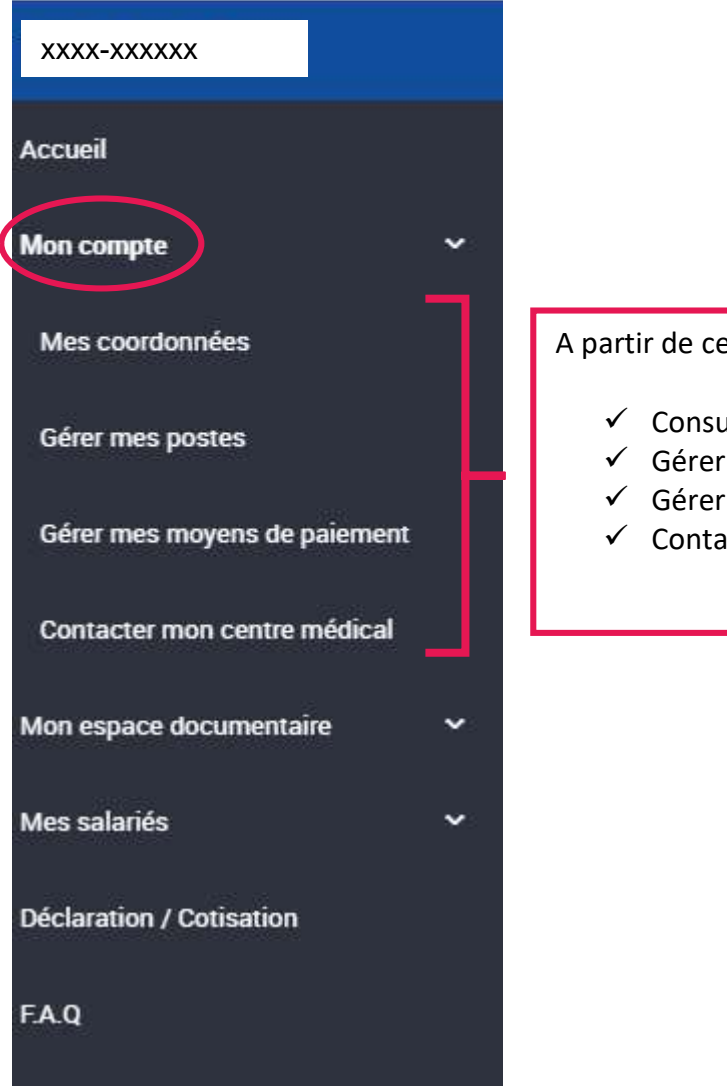

e module, vous pouvez :

- Ilter / modifier vos coordonnées
- vos postes de travail
- vos moyens de paiement
- cter votre centre médical

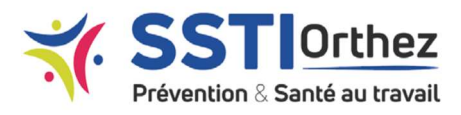

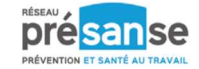

## Gérer mes Coordonnées

Cette page vous permet de consulter et mettre à jour vos informations administratives.

Vous retrouverez dans cet espace, plusieurs informations :

- Vos coordonnées principales, de convocation, de facturation
- Les renseignements sur votre centre médical
- Les renseignements sur vos référents Santé Travail (Médecin du Travail, Infirmière en Santé au Travail, Préventeur, Secrétaire Médicale Référente)
- Rappel des informations de votre compte : identifiant / Email

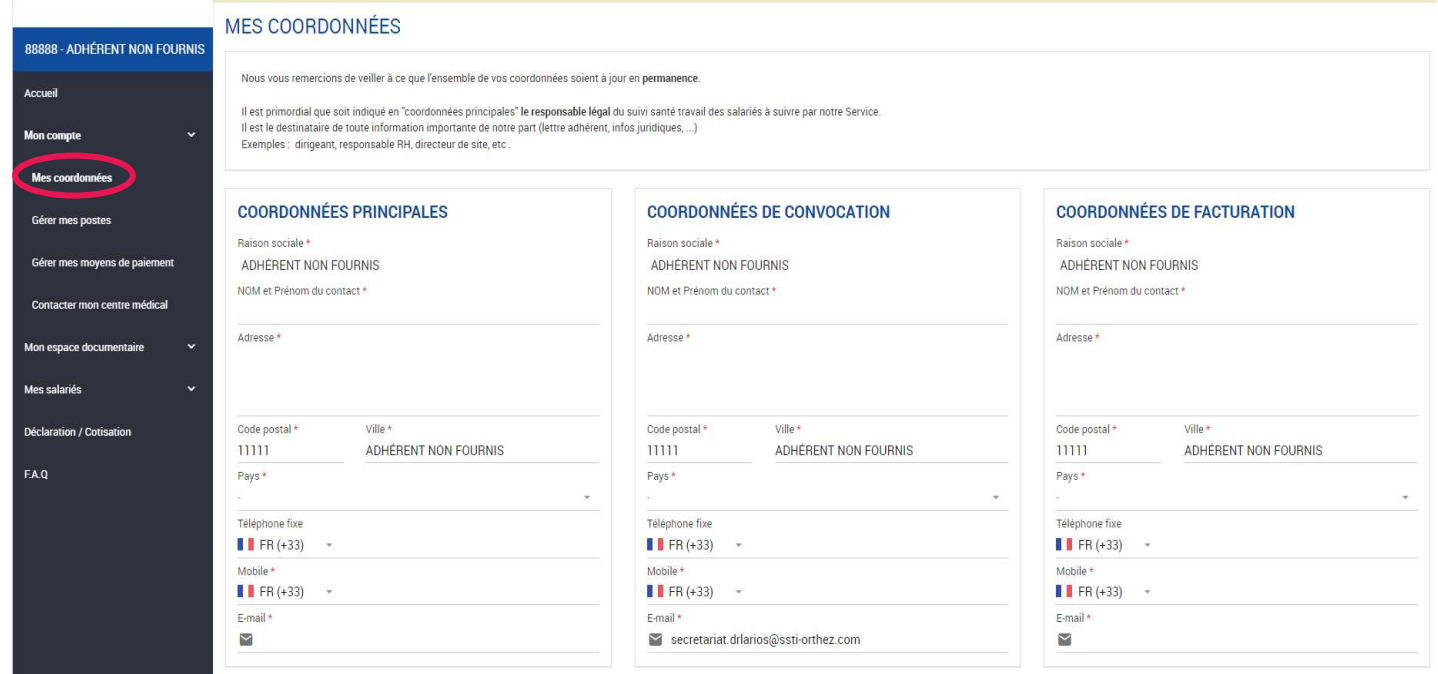

Certains champs sont obligatoires ; ils sont mentionnés par un astérisque orange (\*).

Les champs concernant vos coordonnées sont modifiables.

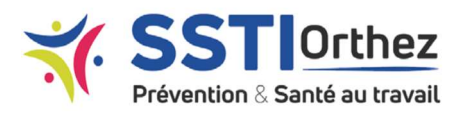

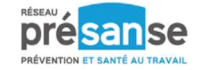

## Gérer mes Postes

La création des postes permet de gagner du temps au moment de l'ajout de nouveaux salariés.

Ce module vous donne la possibilité de créer et gérer l'ensemble des postes présents dans l'entreprise et les expositions associées.

- 1- Pour créer un poste, cliquez sur le bouton « Ajouter »
- 2- Pour modifier un poste existant, cliquer sur son libellé <sup>2</sup>

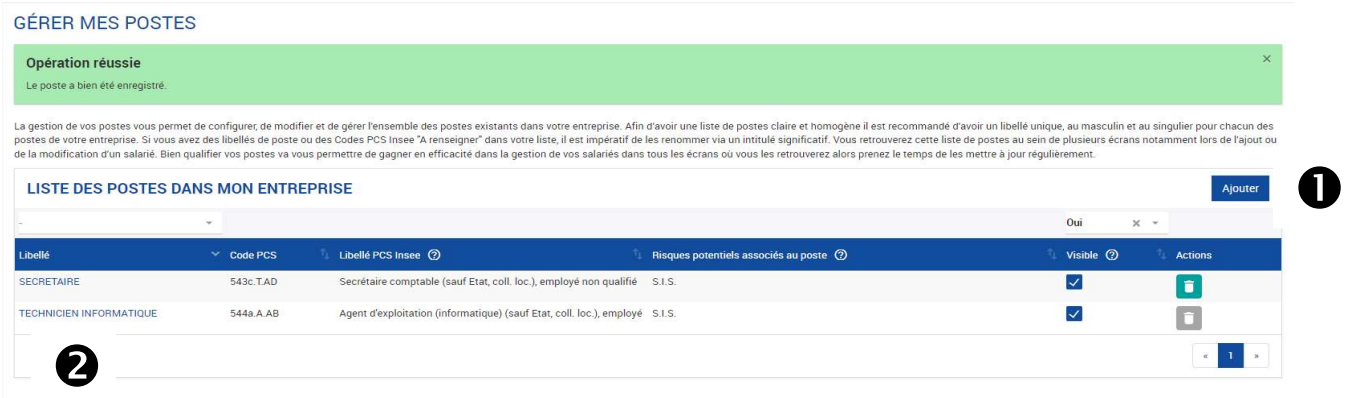

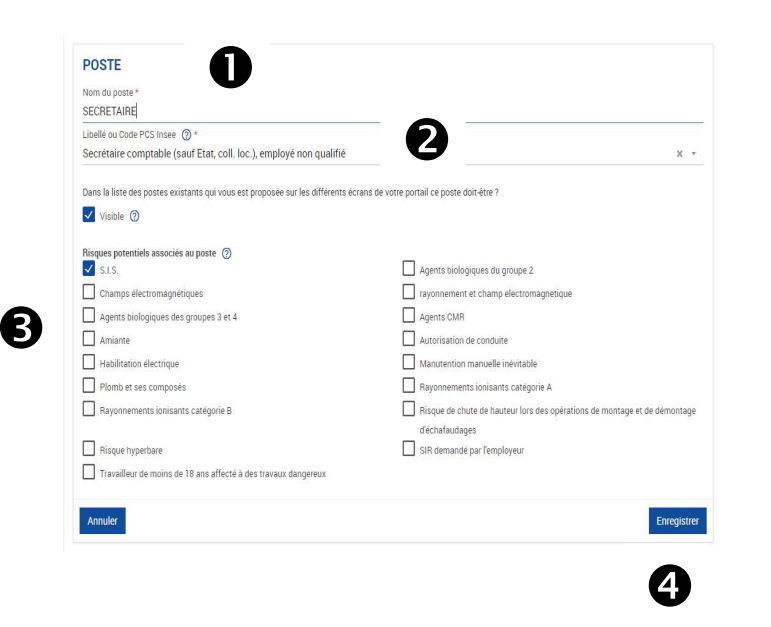

- 4 étapes sont nécessaires pour créer un nouveau poste :
- 1- Nommer le poste (Nom du poste défini au sein de votre établissement)
- 2- Rattacher ce poste à son libellé ou code PCS INSEE (via une recherche par mots clés) <sup>®</sup>
- 3- Associer à ce poste, les risques professionnels potentiels <sup>6</sup>
- 4- Enregistrer

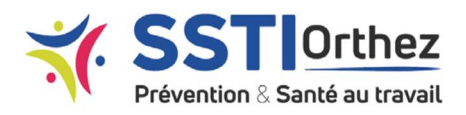

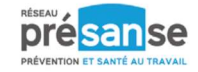

## Gérer mes moyens de paiement

Cette rubrique permet de définir le moyen de paiement favoris pour effectuer les prochains règlements.

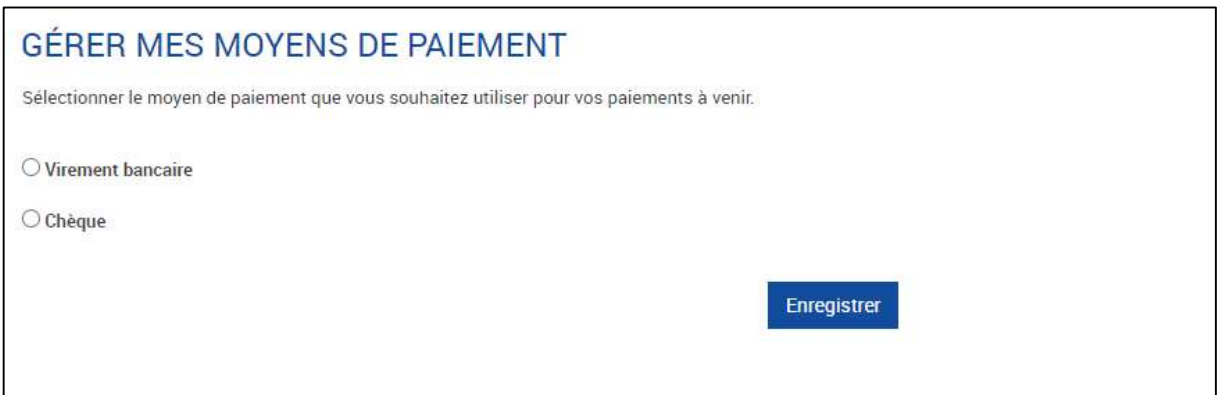

## Contacter mon Centre Médical

Ce formulaire permet de contacter l'équipe médicale.

La demande arrive directement dans la boîte e-mail de l'assistant médical mentionné en haut à droite du formulaire.

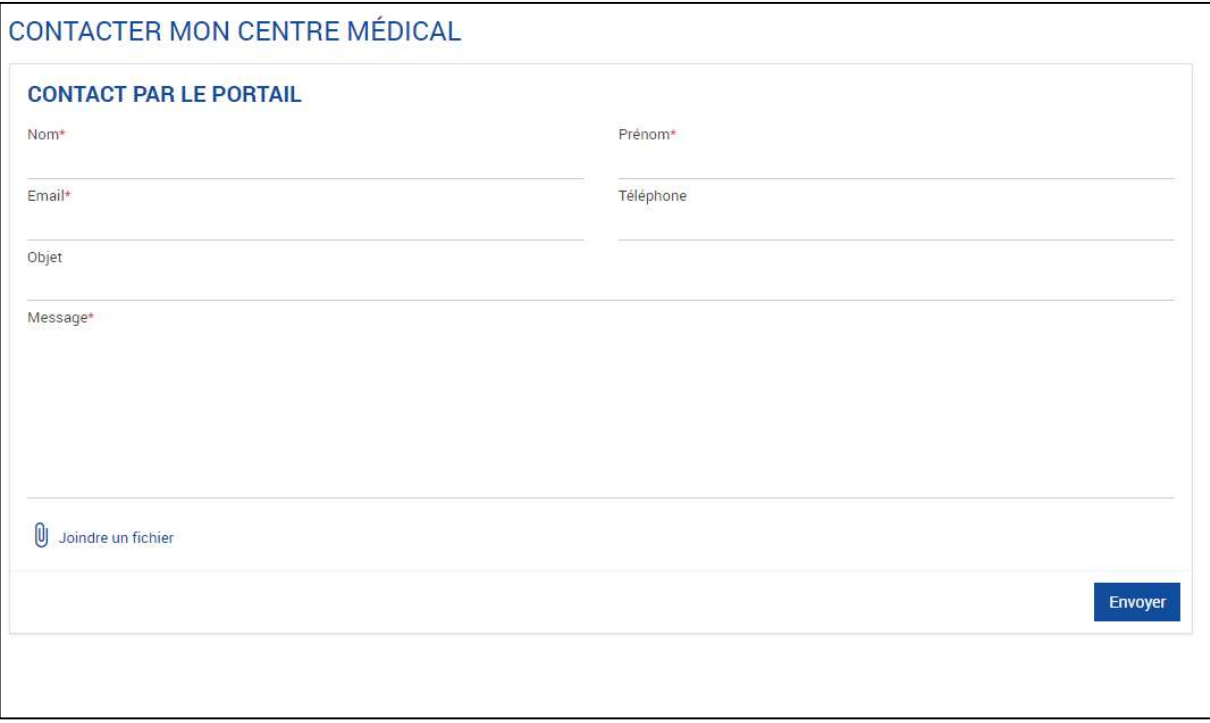

Service de Prévention et de Santé au Travail Interentreprises d'Orthez Guide d'utilisation du Portail Adhérent Santé au Travail - MAJ 09/2023

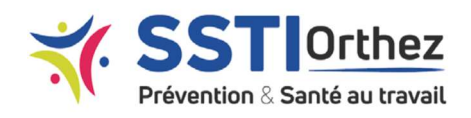

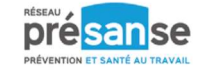

## MON ESPACE DOCUMENTAIRE

## Mes Factures

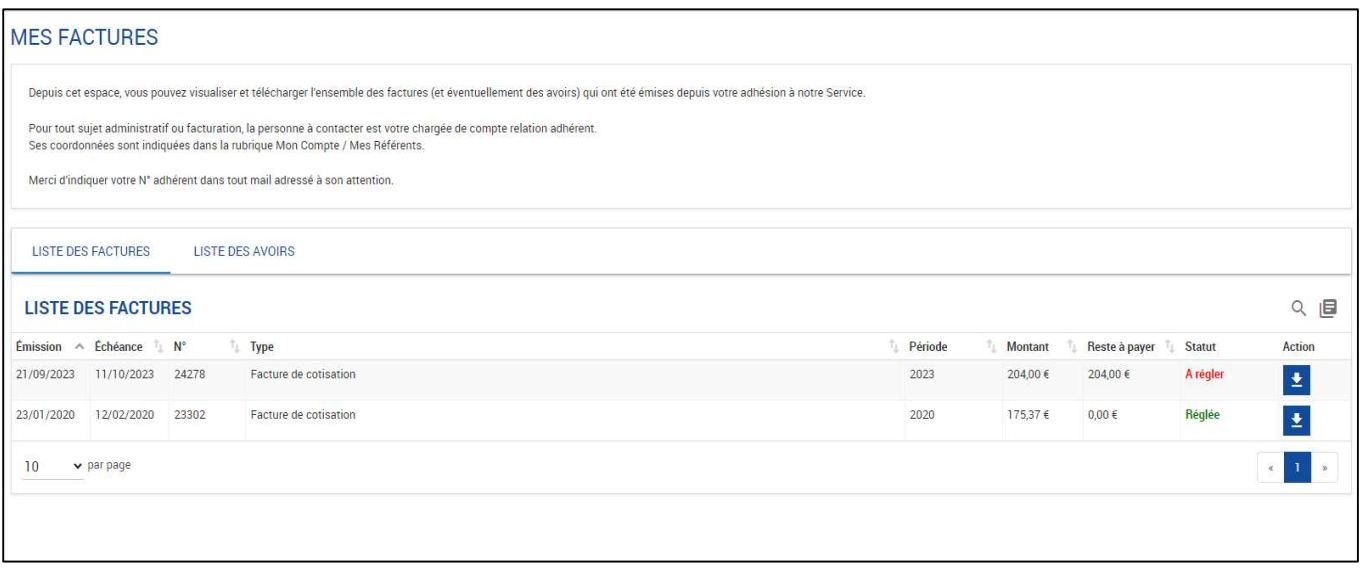

La rubrique « Mes factures » comporte deux onglets :

#### $\checkmark$  Liste des factures

- Possibilité de consulter et télécharger en PDF.
- $\checkmark$  L'historique des factures et avoirs remonte à janvier 2023.

#### $\checkmark$  Liste des avoirs

 Si le montant dans la colonne « reste à payer » est de 0€, alors, l'avoir a déjà été utilisé.  $\checkmark$  Si un montant apparait dans la colonne « reste à payer », vous pouvez le déduire d'une prochaine facture, au moment de son règlement.

Pour cela, merci de régler la facture, par chèque ou par virement, en déduisant le montant de l'avoir dû. Merci de nous préciser le numéro de l'avoir que vous avez utilisé, et le numéro de la facture pour laquelle vous avez déduit l'avoir.

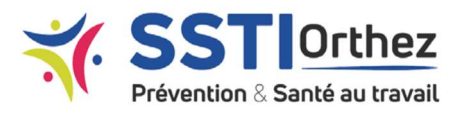

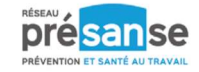

### Mes Documents

Cet espace de partage documentaire peut être utilisé par notre service pour transmettre, par exemple, des documents administratifs ou des documents de prévention (comme la fiche d'entreprise ou votre bulletin d'adhésion par exemple).

Il sera enrichi au fil du temps.

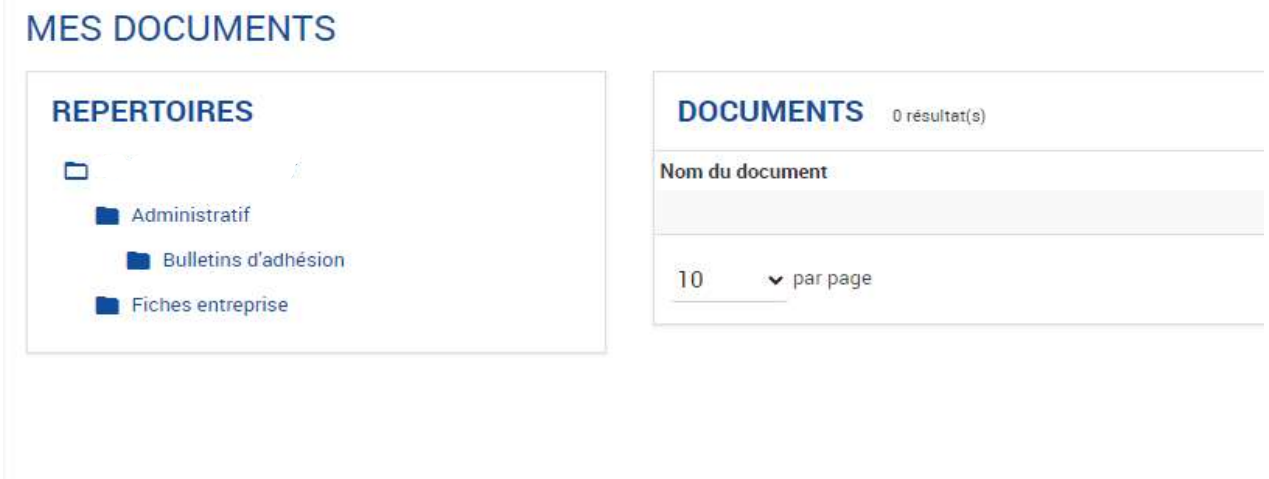

## Mes Actions de Prévention (en cours de déploiement)

Cette vue permet de consulter l'historique des actions de prévention menées pour l'établissement, depuis janvier 2024.

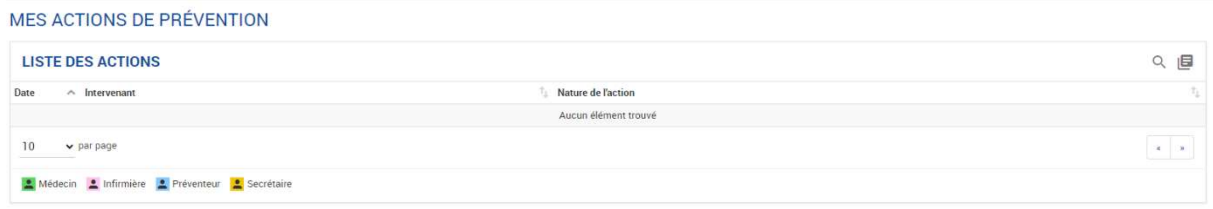

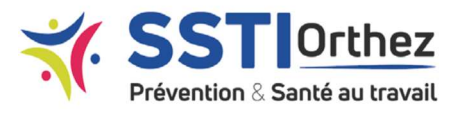

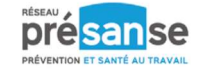

## MES SALARIES

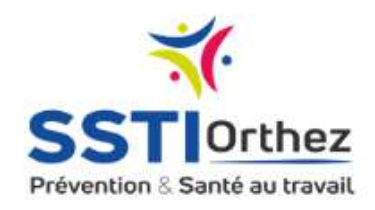

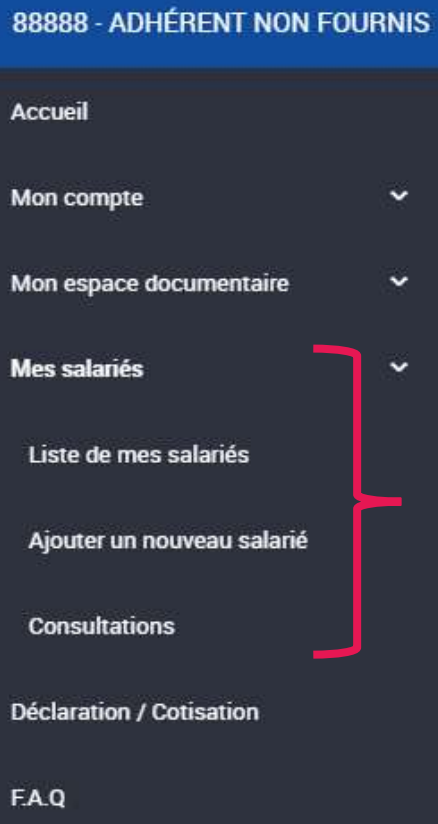

A partir de ce module, vous pouvez :

- $\checkmark$  Consulter la liste de vos salariés
- $\checkmark$  Ajouter un nouveau salarié
- $\checkmark$  Consulter l'historique des visites et absences
- $\checkmark$  Demander un rendez-vous pour l'un de vos salariés

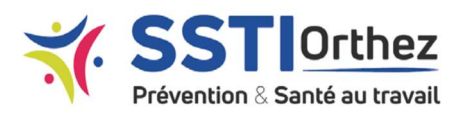

Pour modifier un champ figé (ex : date d'entrée), merci de contacter l'équipe médicale.

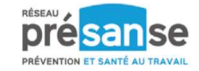

## Liste de mes salariés

#### La liste des salariés est classée dans 3 onglets : ACTIFS / INACTIFS / TOUS.

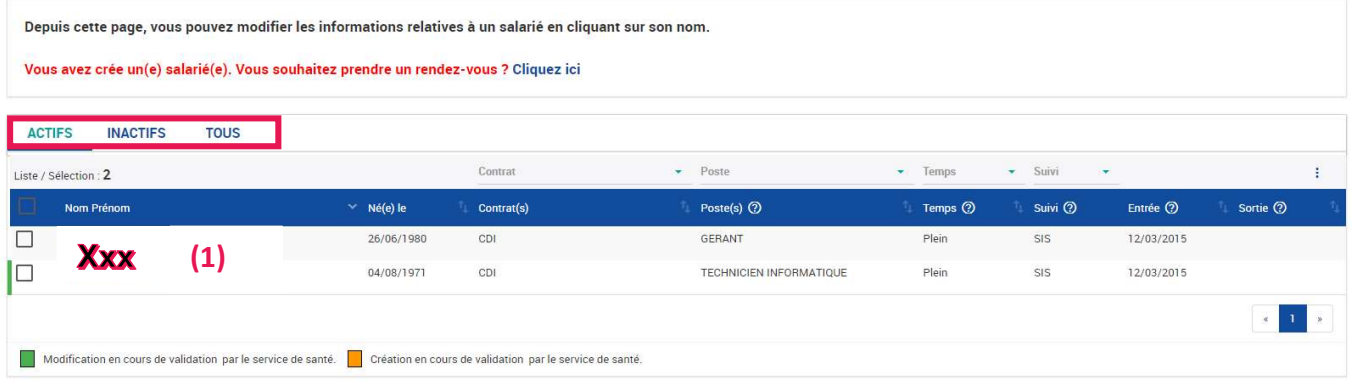

#### Modifier un salarié :

En cliquant sur le Nom Prénom du salarié, on accède à sa fiche détaillée. (1)

Il est alors possible de modifier les

informations liées à son état civil et à son

emploi. Seules les données présentes dans le 1<sup>er</sup> encart sont modifiables.

#### Sortir un salarié :

Dans l'onglet « Actif » :

 $\checkmark$  Sélectionner le salarié en cochant la case à gauche de son nom. (1)

 $\checkmark$  Cliquer sur l'icône  $\checkmark$  en haut, à droite du tableau et sélectionner l'action souhaitée (sortir de l'entreprise) (2)

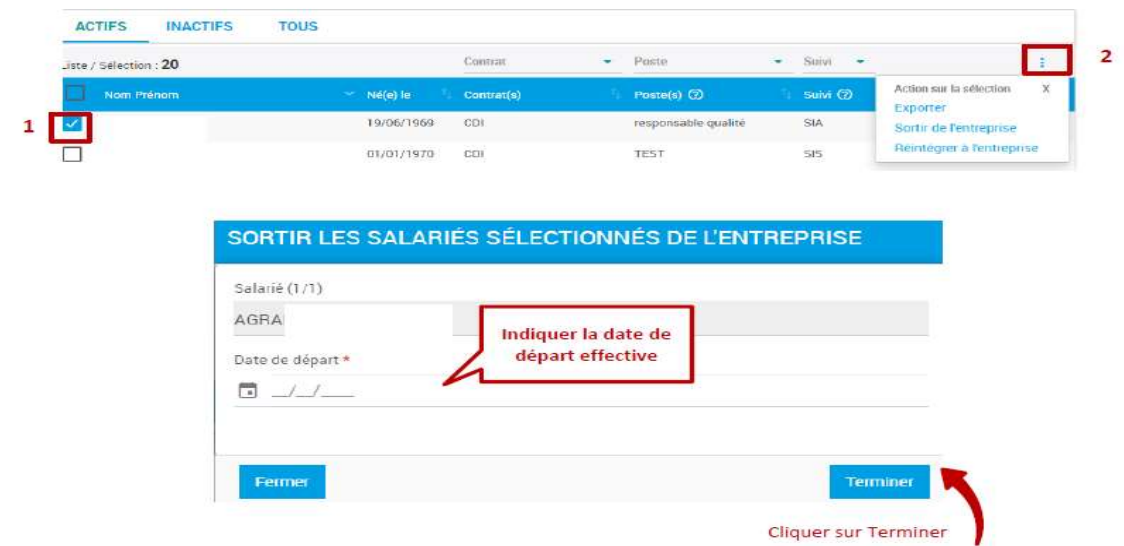

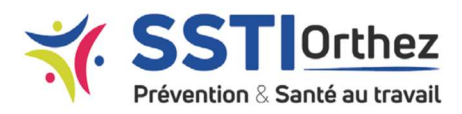

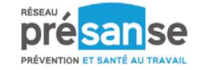

#### Réintégrer un salarié :

#### Dans l'onglet « Inactif » (1) :

 $\checkmark$  Sélectionner le salarié en cochant la case à gauche de son nom (2)

 $\checkmark$  Cliquer sur l'icône  $\vdots$  en haut, à droite du tableau et sélectionner l'action souhaitée (réintégrer à l'entreprise) (3)

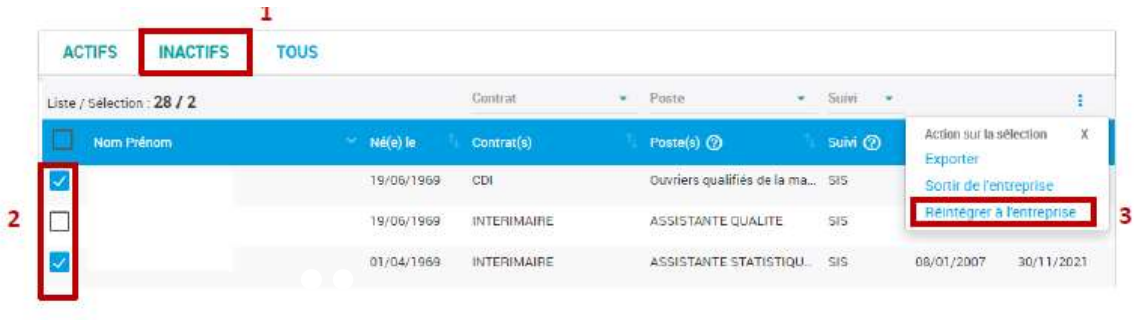

La fiche du salarié s'ouvre.

Vous devez alors mettre à jour le contrat, la date de début du contrat (et la date de fin s'il s'agit d'un CDD), affecter un poste de travail et sélectionner les risques auxquels est exposé le salarié.

(Explications détaillées dans la partie suivante « Ajouter un salarié »)

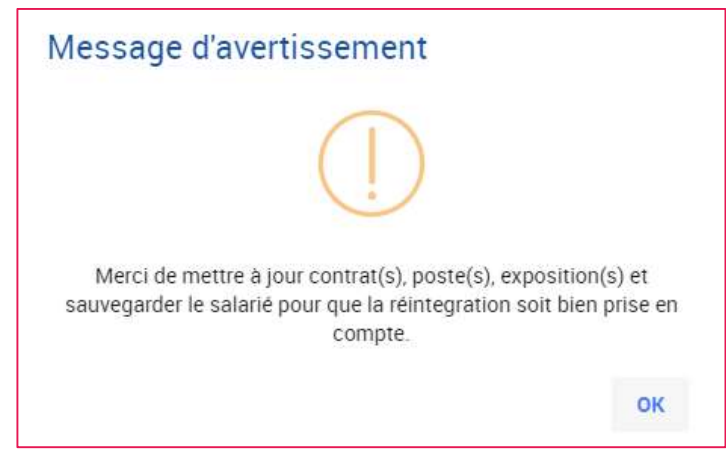

Une barre de couleur, verte ou orange, apparait en dessous du tableau pour signaler l'état d'avancement de la modification.

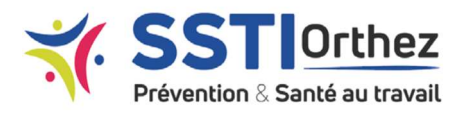

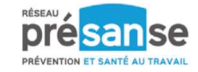

## Ajouter un salarié

Ce formulaire permet de créer la fiche d'un nouveau salarié.

Il comprend des informations sur l'état civil, l'emploi, et le suivi médical du salarié. Par la suite, la fiche est accessible et modifiable via la rubrique « Mes salariés / Liste de mes salariés ».

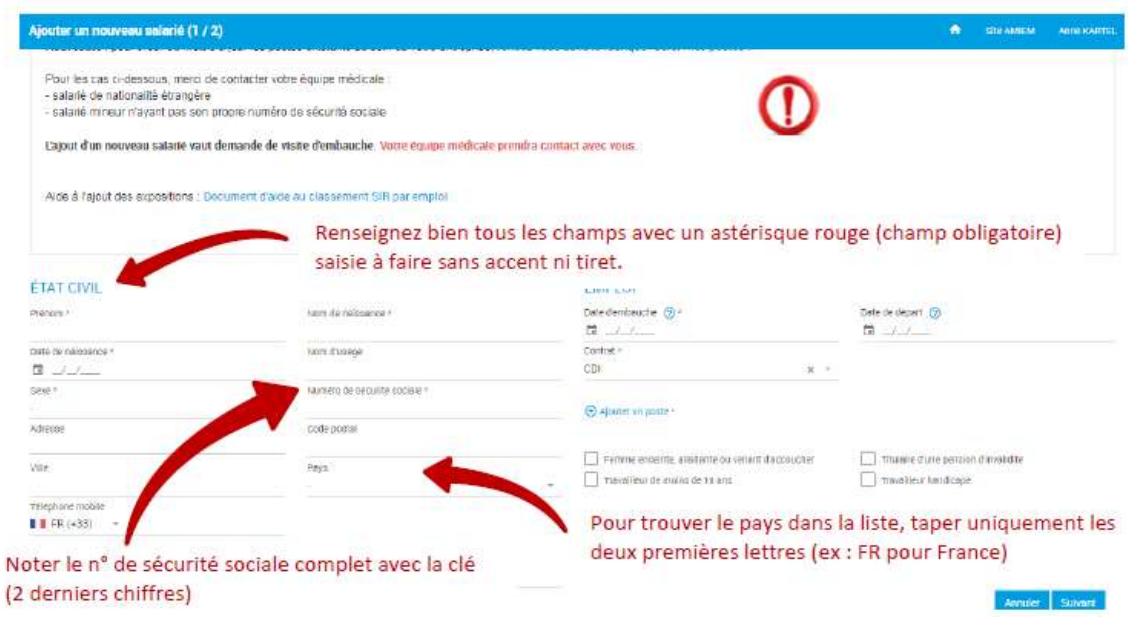

#### Création ou modification de l'état civil :

Merci de renseigner les informations de la façon suivante :

- **√** Nom/Prénom en majuscule
	- Pour les prénoms et noms composés, saisie du tiret (ex : JEAN-PAUL)
- $\checkmark$  Adresse en majuscule

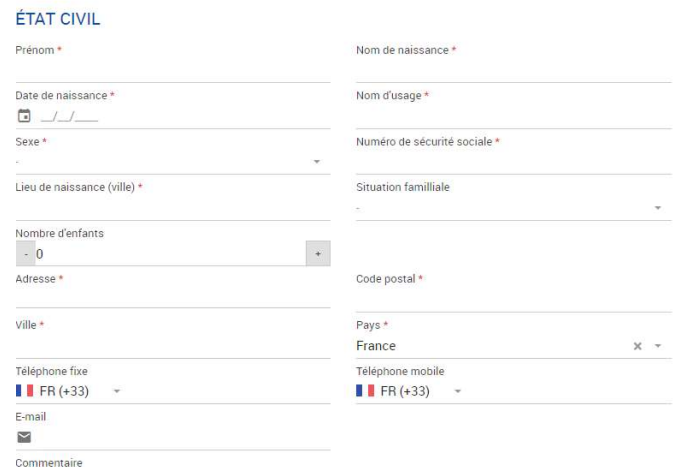

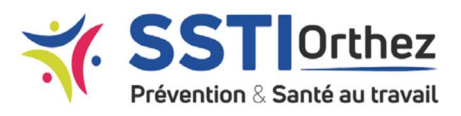

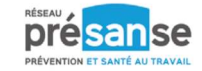

#### Ajouter un poste :

Indiquer la date de début du poste et le type de contrat de travail

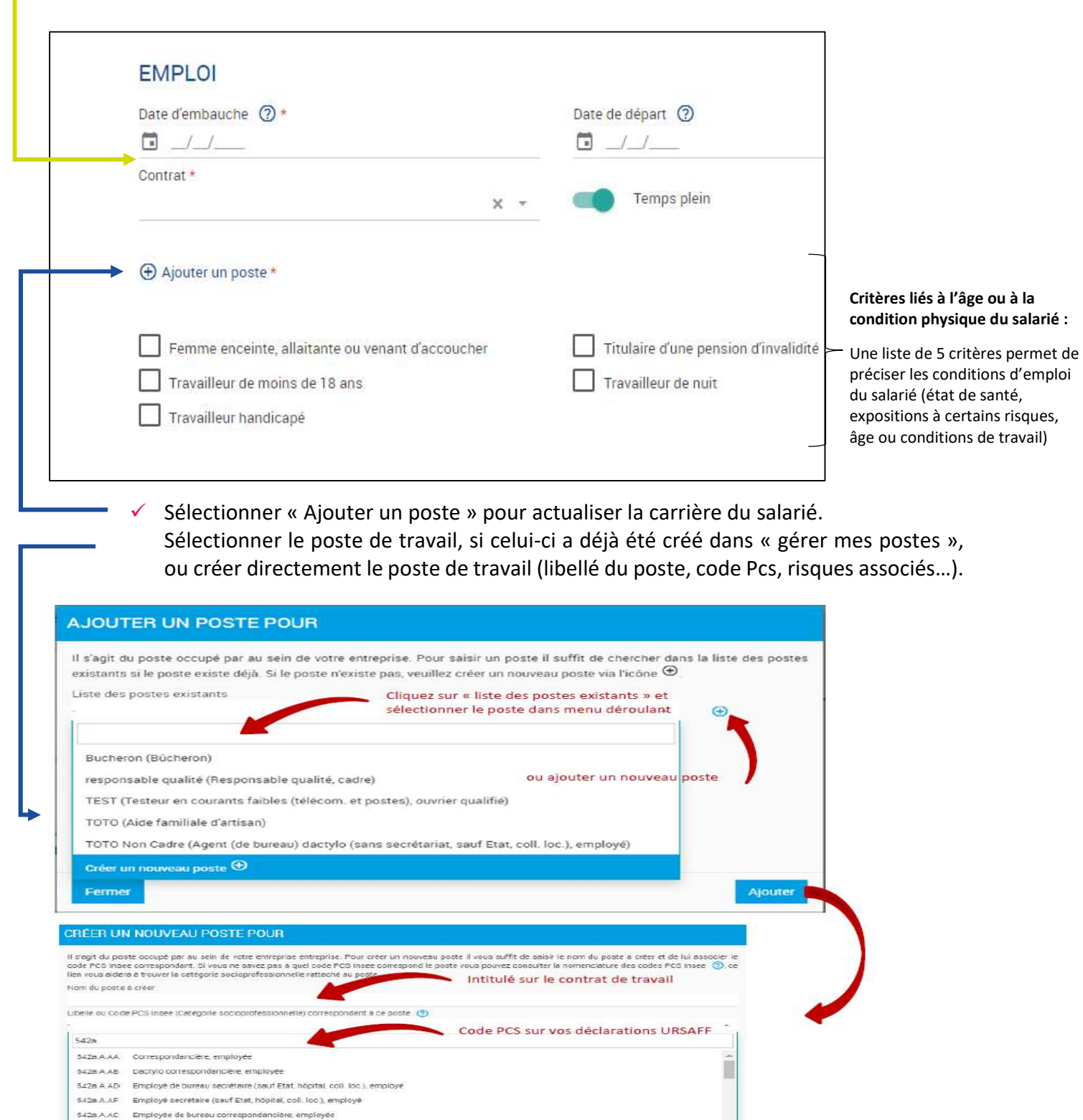

Cliquer sur ajouter

re employée

-<br>542n.A.A.O Hotesse secrétaire

Fame :

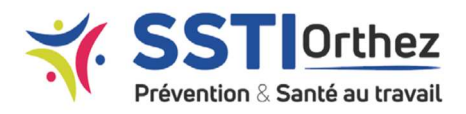

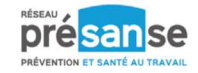

#### Ajouter un risque :

Il est obligatoire d'ajouter les risques auxquels le salarié est exposé dans le cadre de son poste, et qui peuvent impacter sa santé.

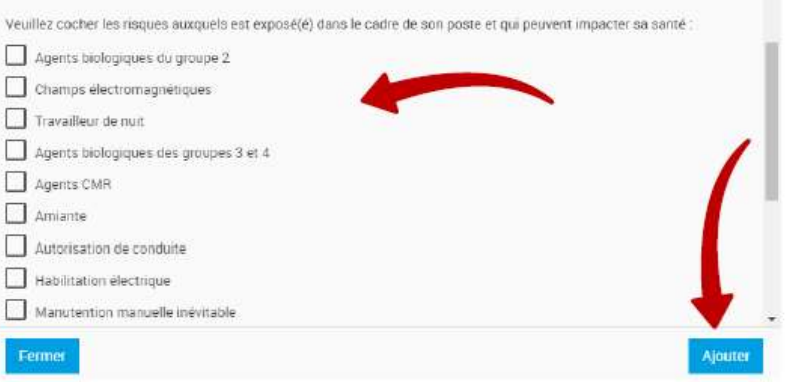

- o Puis cliquer sur « Ajouter ».
- Si votre salarié n'a aucun risque à son poste, cliquer sur confirmer.  $\circ$

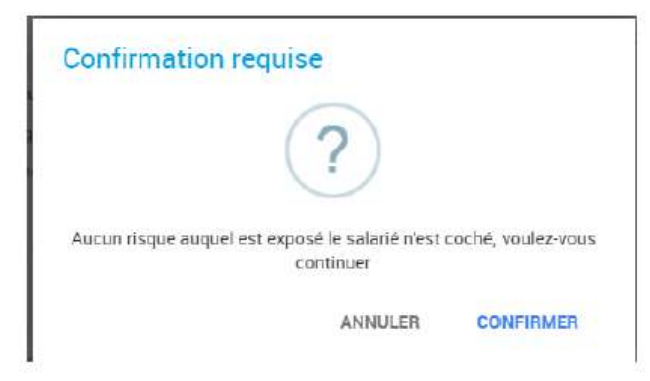

o Et/ou éventuellement cocher la situation particulière de votre salarié (cela est très important pour l'orientation et le suivi de votre salarié)

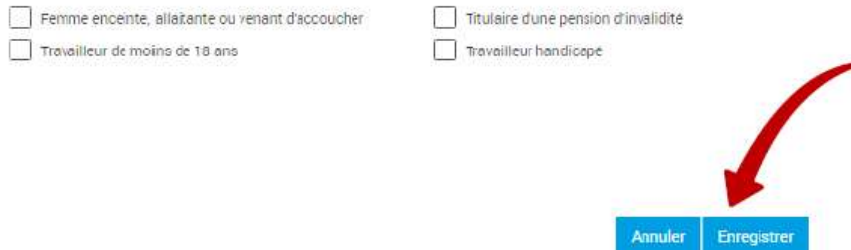

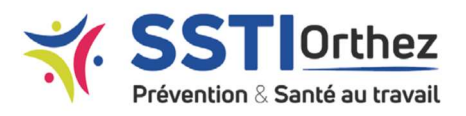

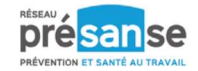

## Zoom sur...

## Quel suivi individuel de l'état de santé pour vos salariés ?

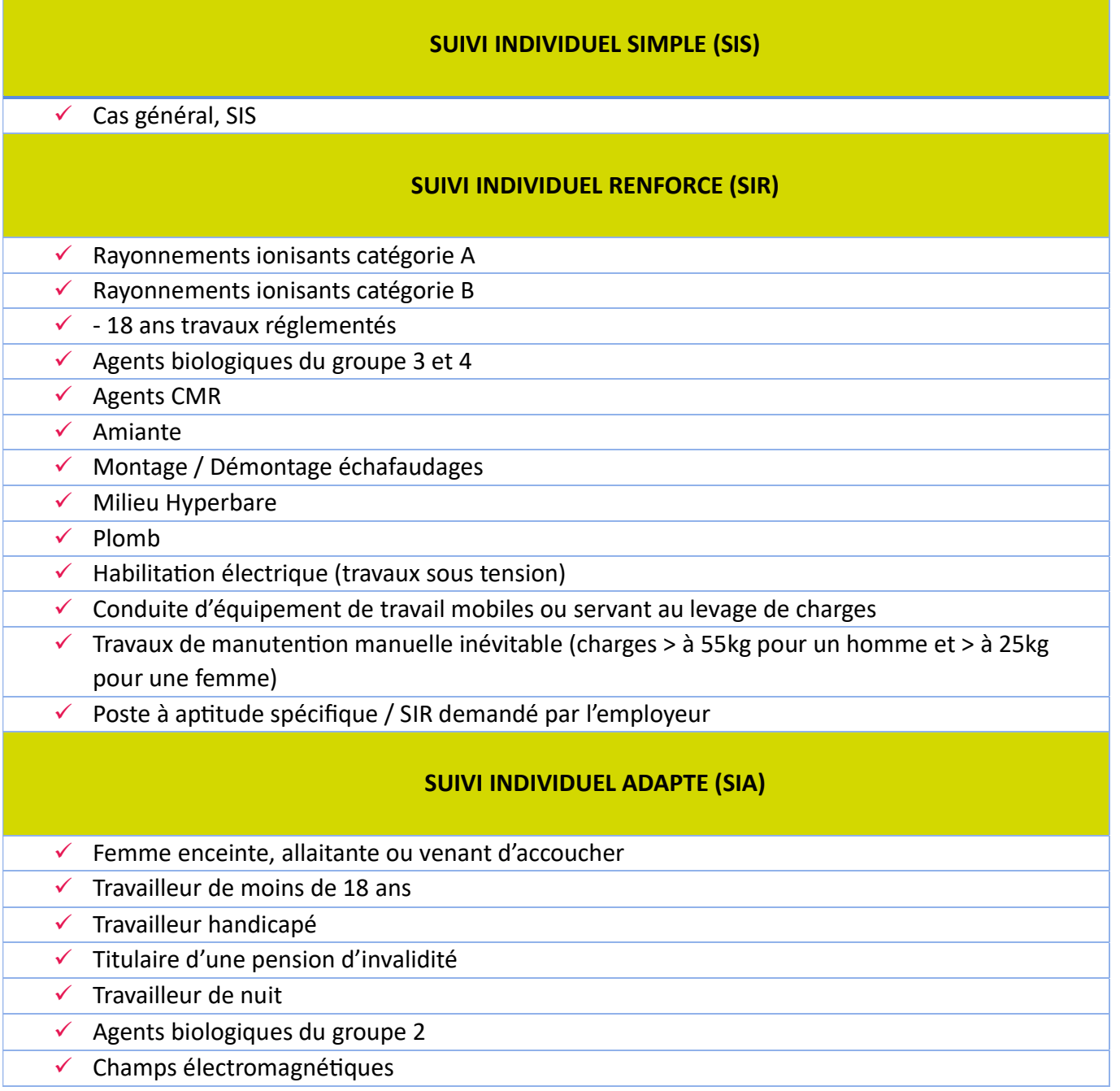

## Pour en savoir plus sur le suivi médical, consultez notre site internet :

https://ssti-orthez.com/

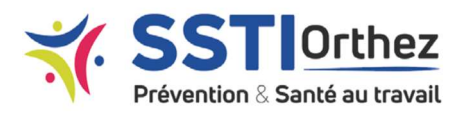

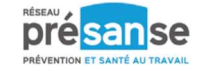

## Zoom sur...

## Le cas du salarié intérimaire

Un intérimaire peut occuper jusqu'à 3 fonctions. Il est possible de les saisir, en respectant la procédure indiquée :

- Dans « Nom du poste à créer », séparer chaque poste par une barre verticale « I » (Alt Gr + 6 sur le clavier analogique) Ex : Manutentionnaire I Cariste I Logisticien
- Sélectionner le code PCS du poste le plus fréquemment attribué à l'intérimaire

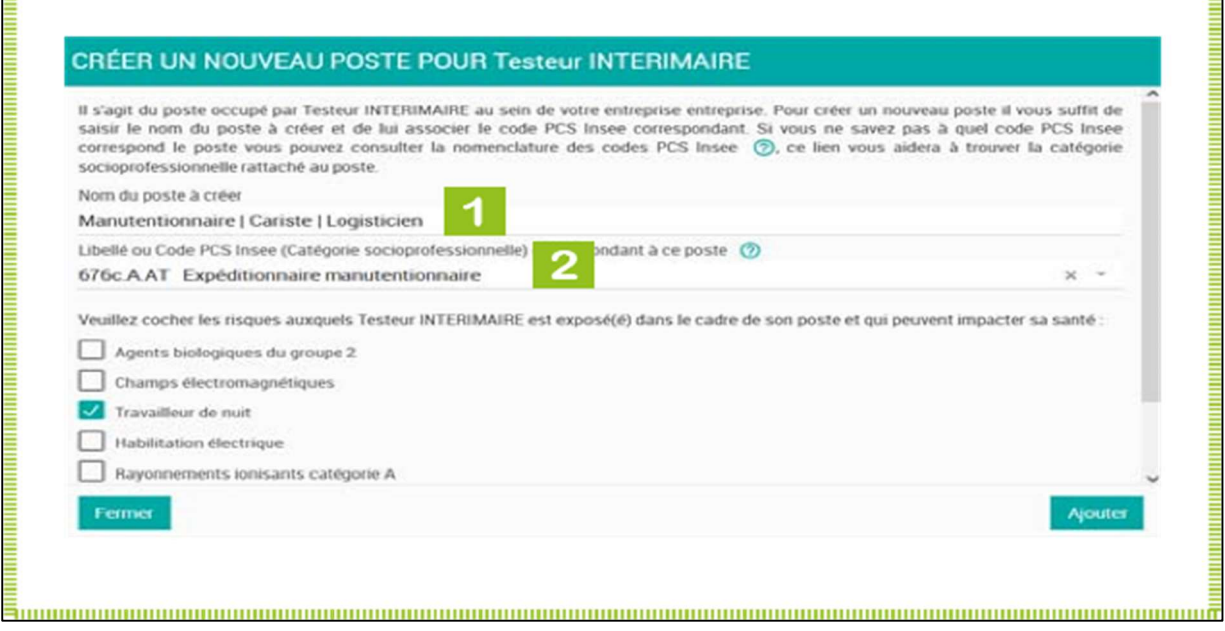

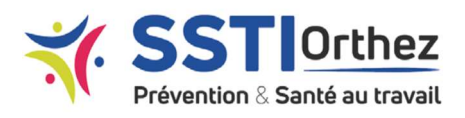

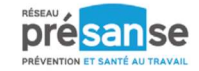

#### Modifier le poste de travail pour l'un de vos salariés :

Cliquer sur « Mes salariés / Liste de mes salariés »

Sélectionner le salarié pour qui vous souhaitez modifier le poste de travail.

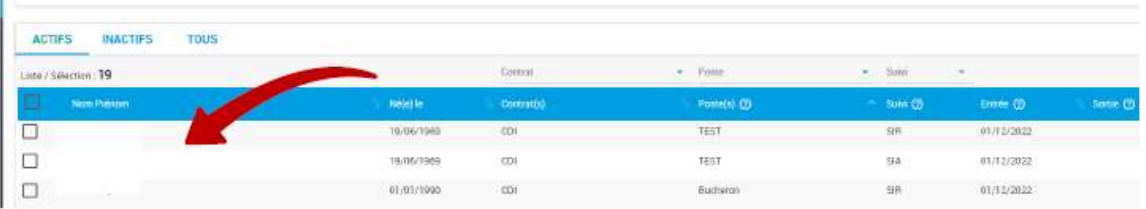

Cliquer sur la poubelle afin de notifier une date de fin de poste et enregistrez. Il faut clôturer l'ancien poste avant de lui en affecter un autre (exemple : mon salarié était secrétaire et elle devient comptable). Cliquer sur « Ajouter.

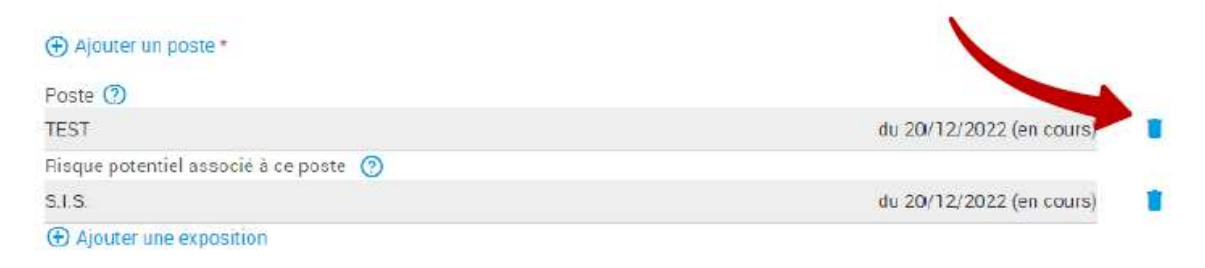

Ce contrat apparaitra barré en rouge puis cliquer sur « Ajouter un poste »

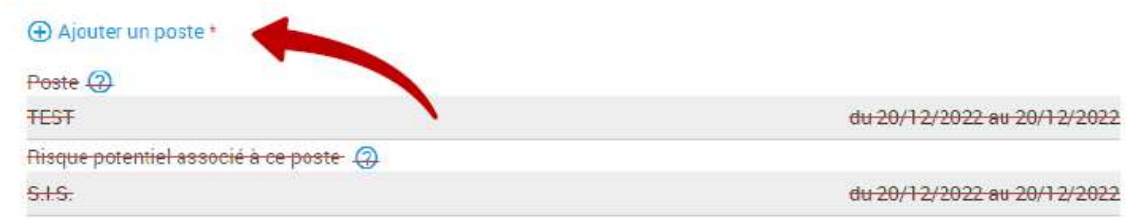

Vous pouvez alors associer un poste déjà existant dans votre entreprise ou créer un nouveau poste et sélectionner les risques auxquels est exposé votre salarié. (Reprendre la procédure détaillée dans la partie « Ajouter un salarié »)

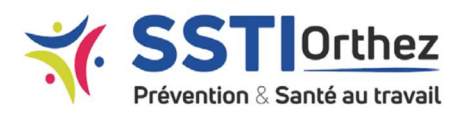

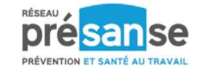

#### Modifier les expositions pour l'un de vos salariés :

Cliquer sur « Mes salariés / Liste de mes salariés » Sélectionner le salarié pour qui vous souhaitez modifier le poste ou l'exposition

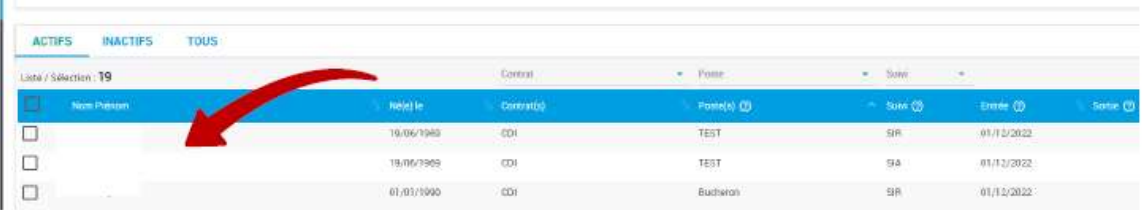

Cliquer sur la poubelle afin de notifier une date de fin pour l'ancienne exposition et la clôturer Il faut clôturer l'ancienne exposition avant de lui en affecter une autre (exemple : mon salarié avait une habilitation à la conduite et il ne l'a plus). Cette exposition apparaitra barrée en rouge.

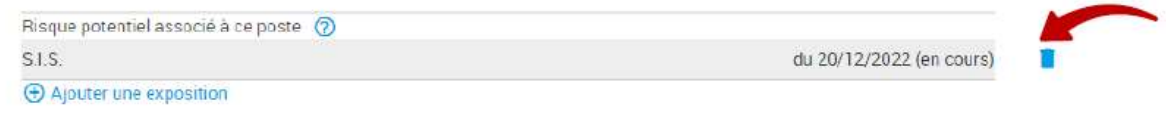

#### Cliquer ensuite sur « Ajouter une exposition ».

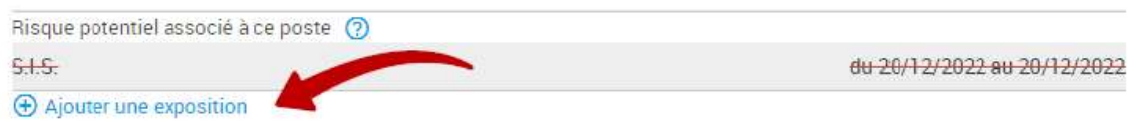

Cocher la bonne exposition et renseignez la date de début d'exposition (qui correspond à la date de début de contrat ou de changement de poste).

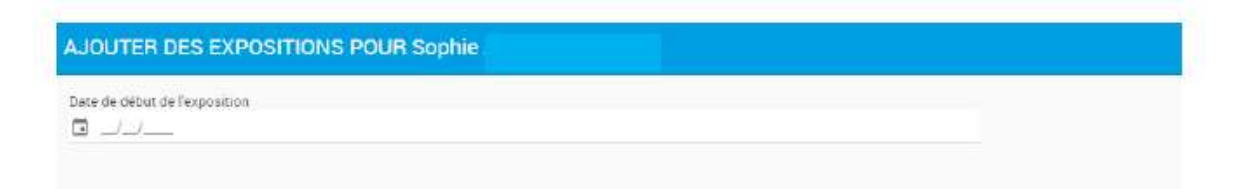

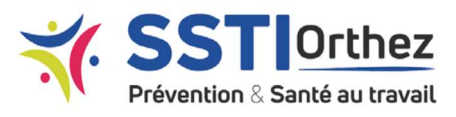

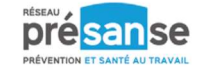

## **Effectifs**

Cette vue synthétique présente :

- $\checkmark$  La répartition des effectifs par type de contrat
- $\checkmark$  La répartition des effectifs par type de suivi\* : SIS, SIA ou SIR.
- Des données sur les entrées et sorties
- Un historique des effectifs déclarés.

Ces données sont générées automatiquement, en fonction des informations saisies dans les fiches salariées.

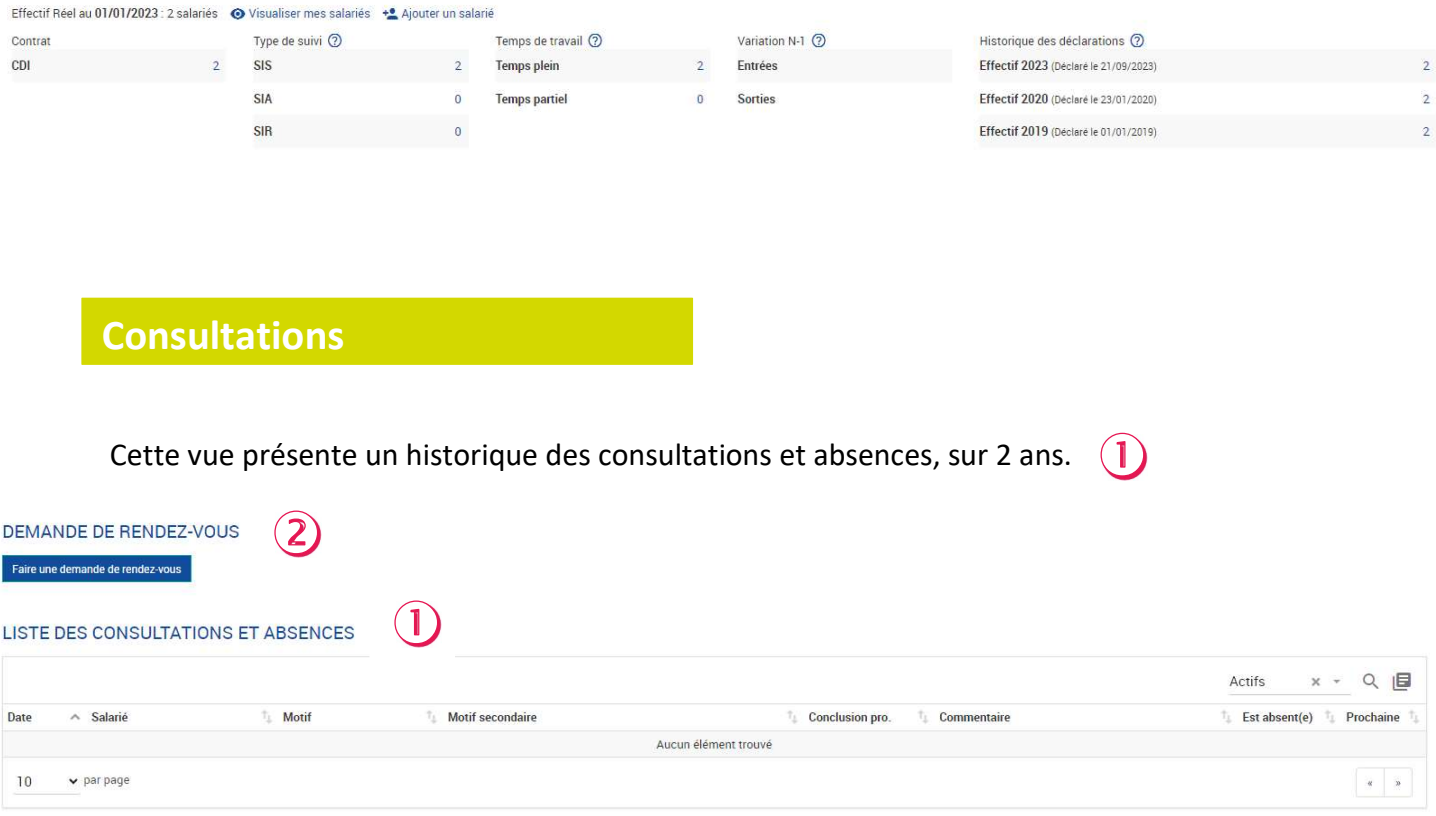

Il est possible :

 $\checkmark$  De filtrer la liste par date et par salarié,

Le formulaire de demande de rendez-vous est accessible sur cette page.

 $(2)$ 

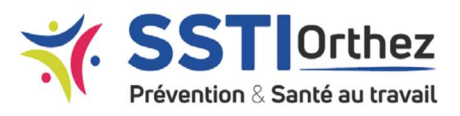

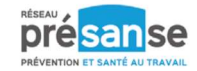

Ce formulaire permet de demander un rendez-vous médical pour un salarié. Pour une prise en charge optimale, il est important de sélectionner le bon motif de visite.

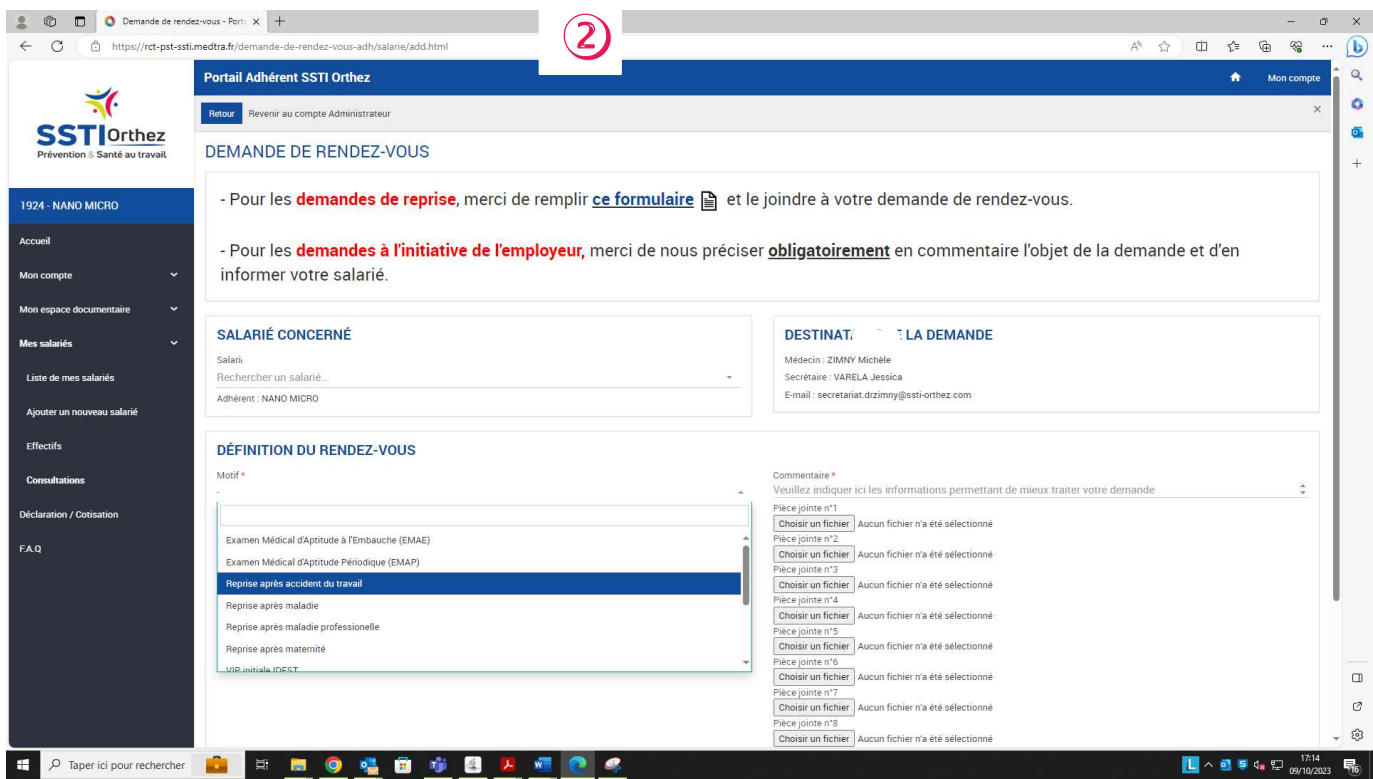

12 motifs sont disponibles, et détaillés ci-après. La demande de rendez-vous est envoyée directement à l'assistant médical identifié dans « destinataire de la demande ».

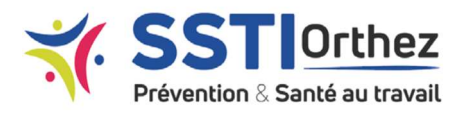

Cliquer Ici

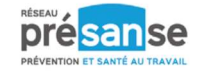

#### Demander un rendez-vous pour votre salarié :

Vous pouvez demander un rendez-vous pour l'un de vos salariés via plusieurs onglets :

#### Via « Mes salariés / Liste de mes salariés »

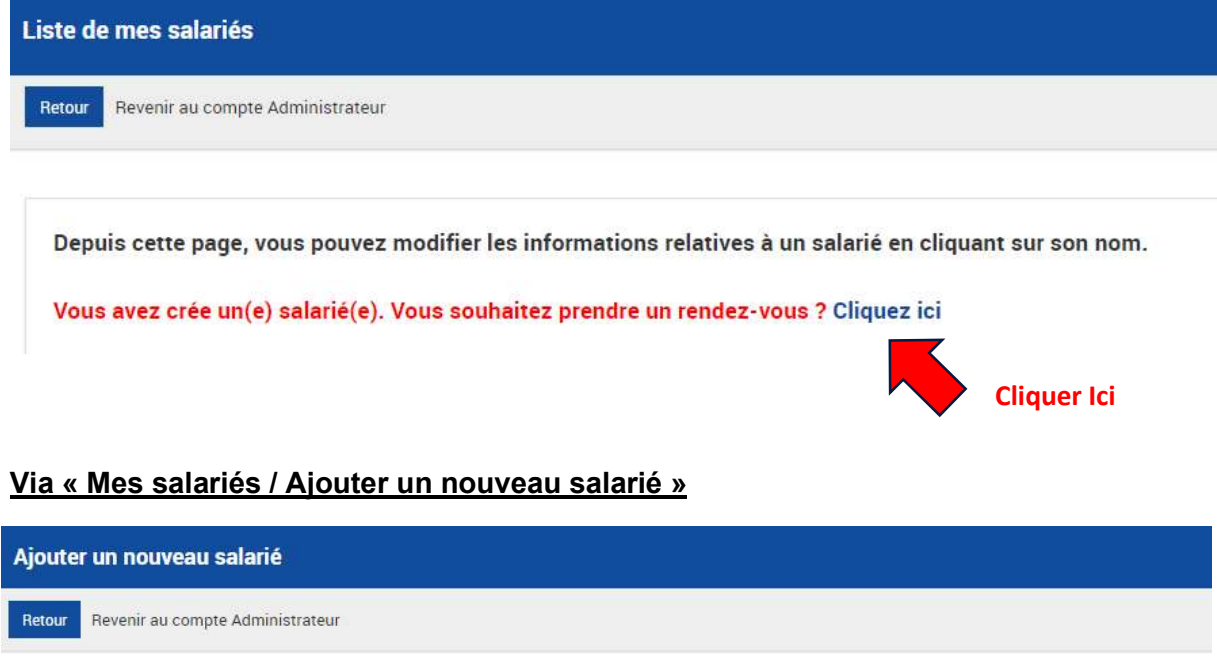

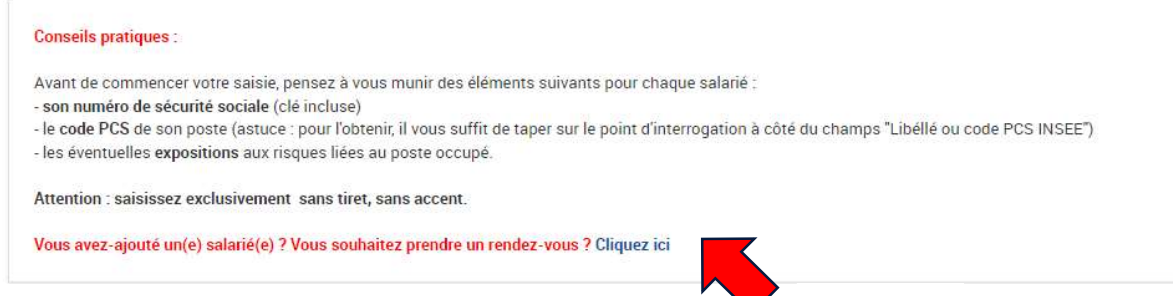

#### Via « Mes salariés / Consultations / Demander un rendez-vous »

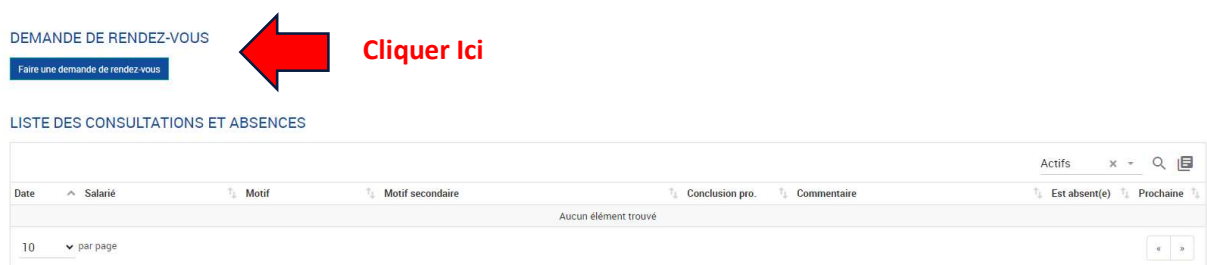

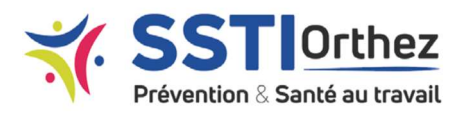

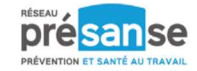

# Zoom sur...

## Les motifs De visites médicales

#### Voici les motifs de visite médicale réglementaires :

Les motifs disponibles pour « Demander un rendez-vous » sont indiqués en vert.

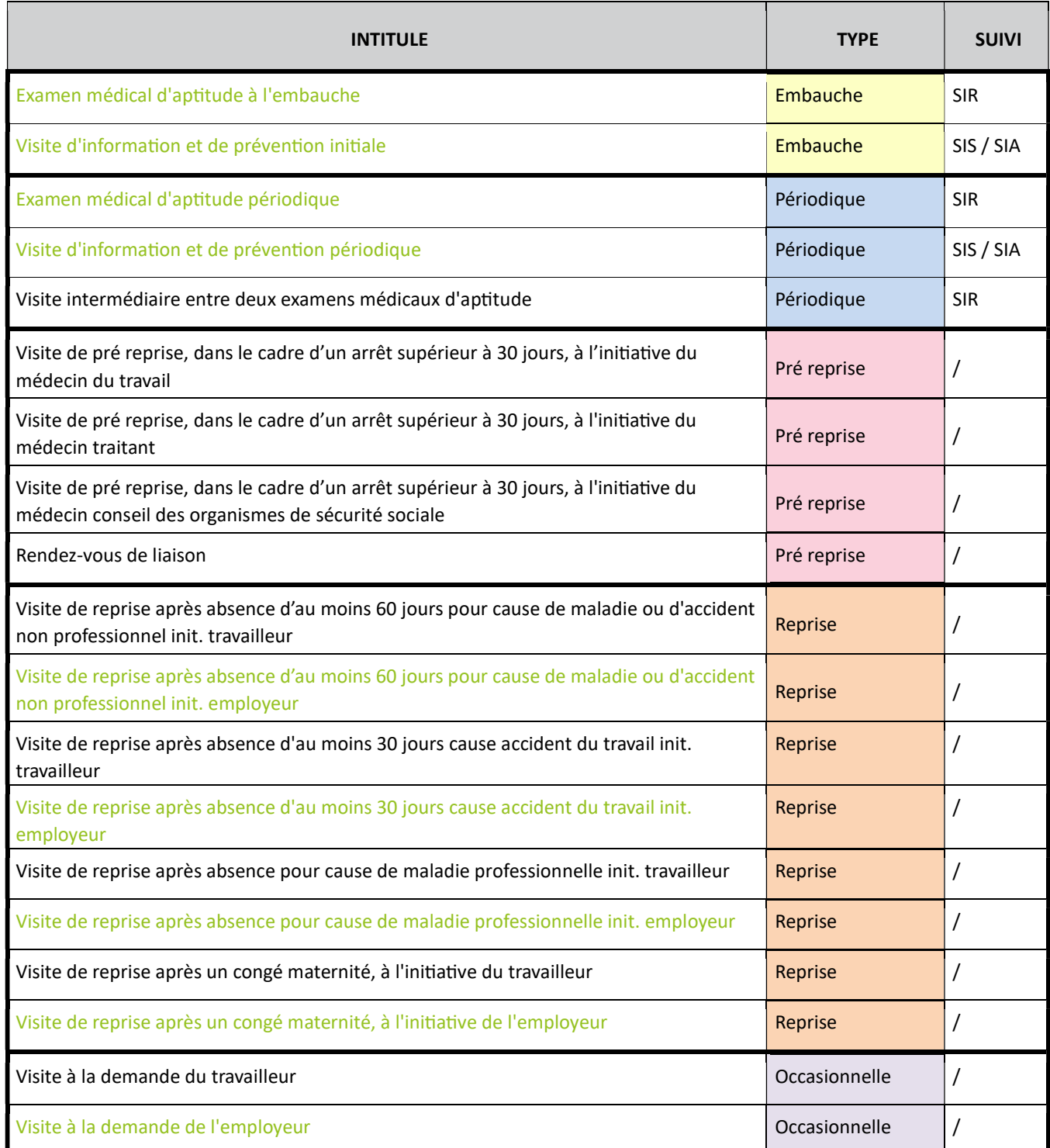

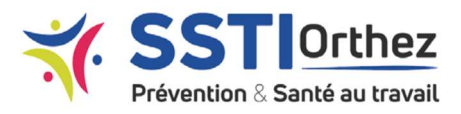

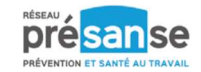

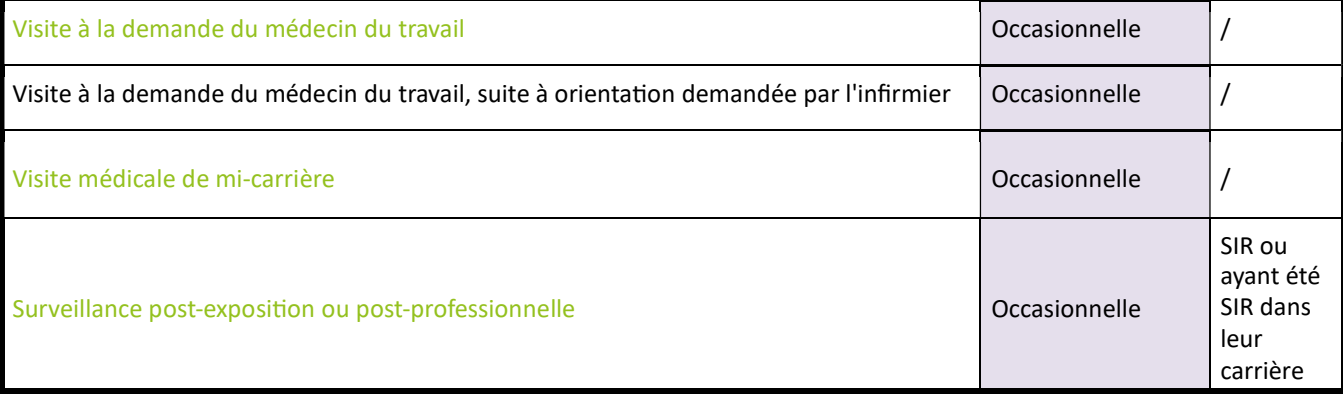

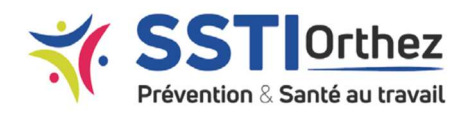

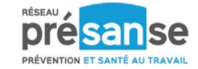

## Déclaration / Cotisation

Lors des périodes de déclaration des effectifs et de règlement des cotisations, un bandeau jaune incluant un bouton « Accéder à ma déclaration » apparaît sur la page d'accueil.

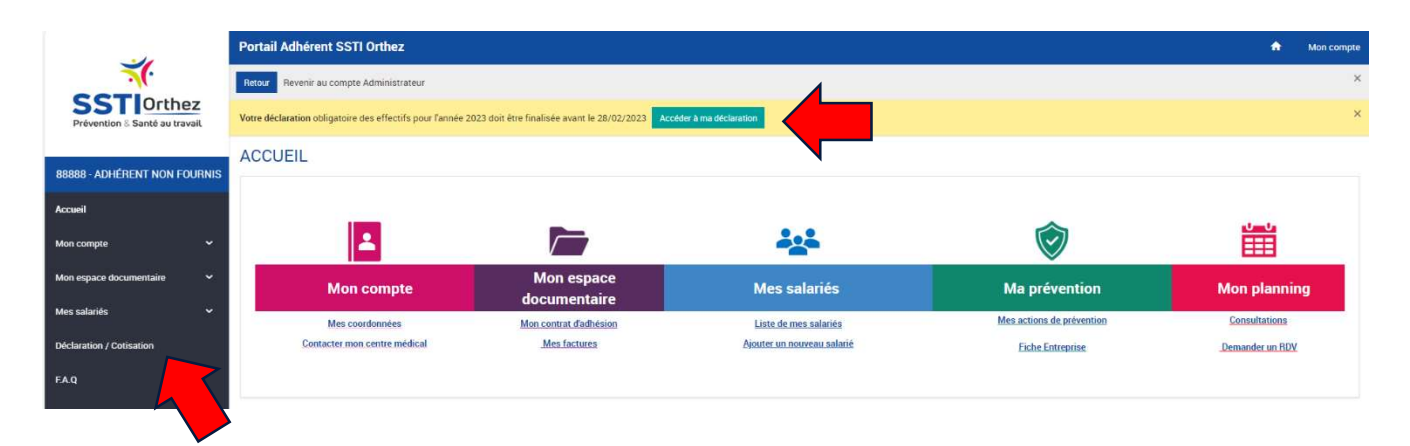

Une rubrique « Déclaration / Cotisation » vient s'ajouter dans le menu principal.

## Déclaration obligatoire des effectifs

#### Procéder à la déclaration :

Cette vue permet de :

- 1- Vérifier les effectifs déclarés <sup>0</sup> Consulter la liste des salariés déclarés en cliquant sur « Visualiser mes salariés » Modifier la liste des salariés à déclarer Ajouter un salarié
- 2- Consulter les coordonnées de facturation et le signataire de la déclaration <sup>2</sup> Il est possible de modifier l'adresse mail à laquelle la facture doit être envoyée.
- 3- Consulter le montant de votre cotisation <sup>6</sup> Choisir le mode de règlement.

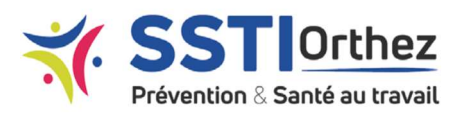

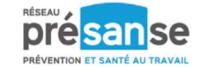

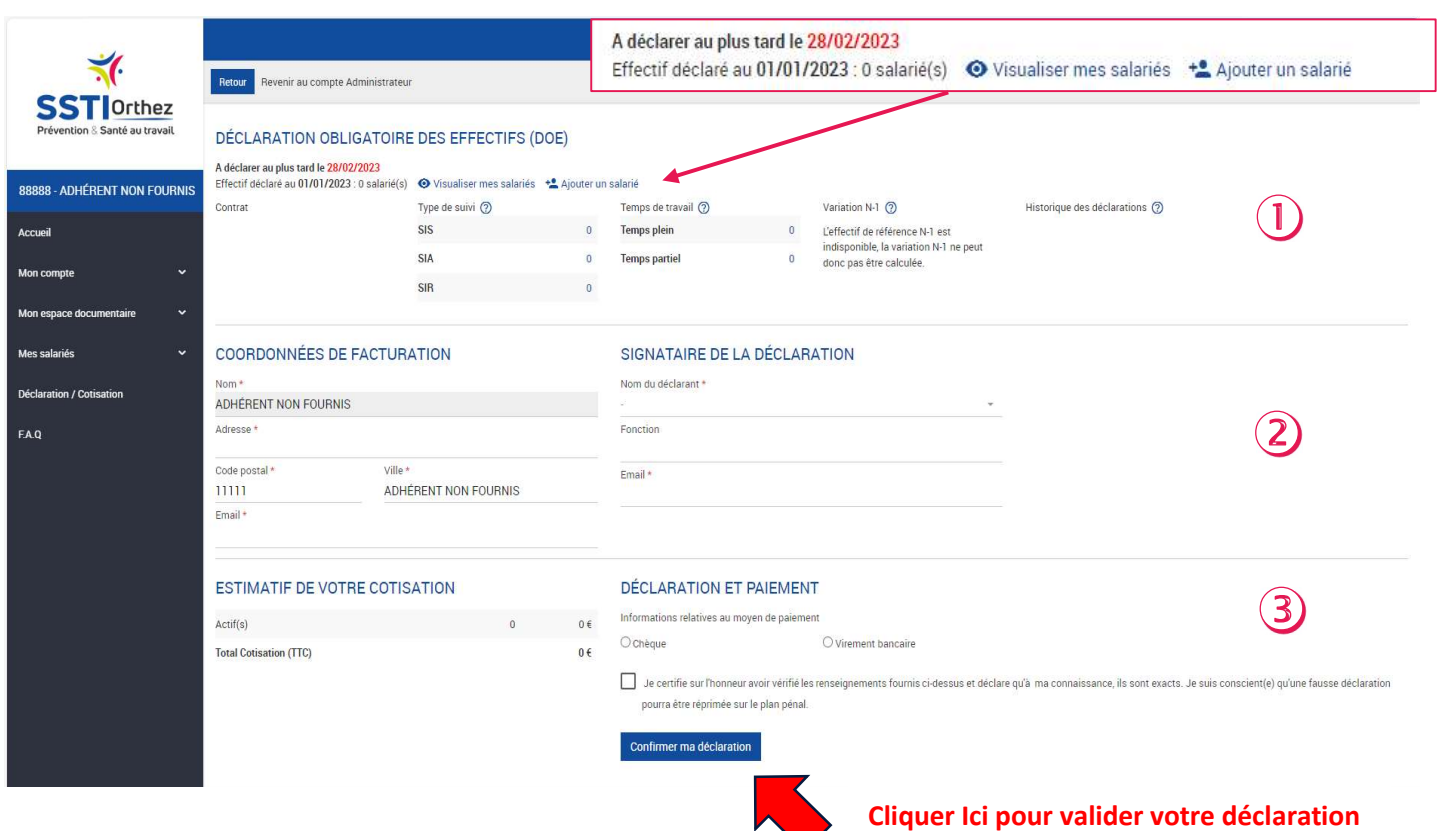

#### Si vous n'avez plus de personnel :

Si vous n'avez plus de salariés, merci de contacter votre centre médical, service facturation, afin de lancer la procédure de radiation.

#### Confirmer la déclaration :

La confirmation de la déclaration génère l'envoi, par mail, à l'adresse indiquée dans les coordonnées de facturation ou à l'adresse mail indiquée dans la partie « signataire de la déclaration ».

- $\checkmark$  D'un bordereau de cotisation validée
- D'un fichier avec la liste des salariés déclarés

Une fois la confirmation de déclaration envoyée, les contenus de la page déclaration / cotisation évoluent.

On retrouve alors les informations concernant les effectifs, avec une mention (orange) indiquant que la déclaration est en cours de validation.

> La rubrique « mes salariés / Liste des effectifs » est temporairement bloquée.

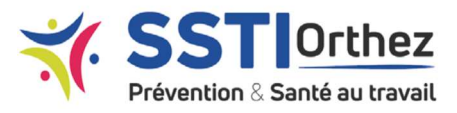

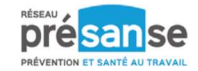

### Cotisation : Facture et Paiement

#### Réception de la Facture :

La facture correspondante apparait sous 24h à 48h dans la rubrique « mon espace documentaire / mes factures ».

Il est possible de régler la cotisation après avoir validé la déclaration, ou d'attendre la mise à disposition, dans l'espace documentaire, de la facture. Vous pourrez la télécharger via la rubrique « mon espace documentaire / mes factures ».